# *How do I create a Sub-Account?*

Except for Individual, Emeritus and Student memberships, all AJPA membership accounts have a main contact that has the capability of adding, removing, editing, and managing additional sub-accounts. T**he main contact is the only person who can add sub-accounts.** Please contact AJPA headquarters at 480- 403-4602 if you are unsure of whom the main contact is for your membership account.

To add a sub-account, log into the **main** account holder's membership account and click **Manage Profile** from the top navigation menu that appears after logging in.

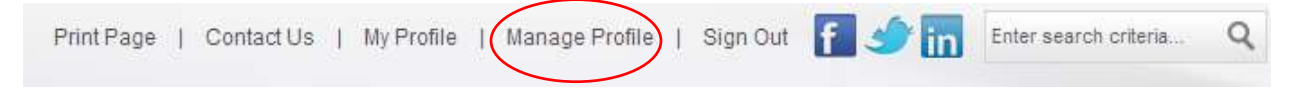

Under the **Information & Settings** section, click **Sub-accounts.**

#### **Information & Settings**

Sub-accounts

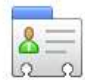

Edit Bio Update your information and choose privacy settings for individual fields.

View and manage current Sub-accounts, send invitations

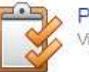

Preferences View and manage preferences and notification settings for your account.

For security verification, verify your password and click **Submit.**

# **Password Verification Required** You must verify your password to continue. **Password Submit** Forgot your password? Click here.

You will then be directed to the **My Sub-accounts** page where you can edit and manage all subaccounts.

At the top of the My Sub-accounts page, there will be a description of how many seats/memberships you have used and how many are still available.

## **My Sub-accounts**

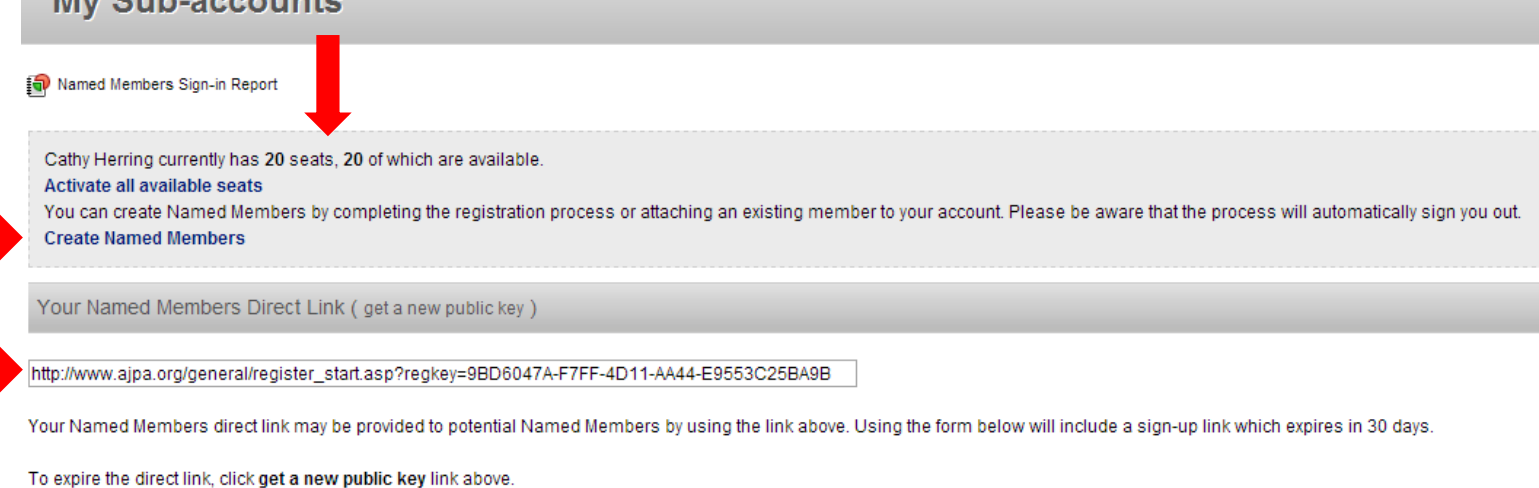

#### Invite New Members

You may enter the email address of up to 20 recipient(s), either comma or semi-colon separated or one address per line.

You can add a new member one of three ways:

- 1. Click the **Create Sub-accounts** link seen at the top of the page. This will take you to a page where you create their username and passwords, and then you will be redirected to a membership application page, were you can enter all the new members information.
- 2. You can email the new member the **Sub-Account Direct Link.** This will enable them to fill out their own membership application, and once the application is complete the new member will be listed on your My Sub-accounts page.
- 3. Under **Invite New Members**, you can enter the email address or email addresses of the employee(s) you want to invite to join your membership group. Press **Send Invite** and they will receive an email with a link that will enable them to fill out their own membership application, and once the application is complete the new member will be listed on your My Sub-accounts page.

**If you need to edit a current sub-account, please scroll to the next page.**

### **To Edit Current Sub-Accounts:**

All of your current sub-accounts can be seen on the bottom of the **My Sub-accounts** page.

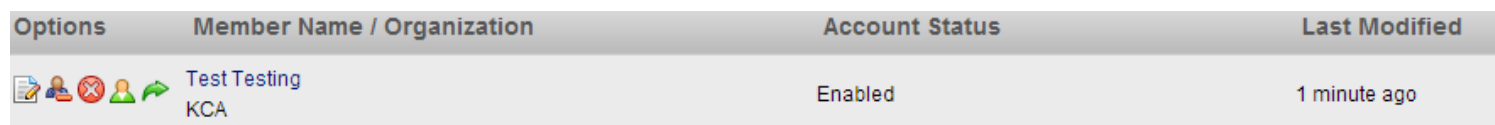

Here, you can edit and manage all sub-accounts by clicking on the following buttons:

- This button will enable you to edit the profile information of the sub-account member.

**- This button detaches a member from the main account but keeps their membership history in tact** so that they may rejoin as an AJPA member on their own should they choose. **If you no longer wish to have a member attached to your account as a sub-account, please use this option.**

 $\bullet$  - This button enables you to suspend a member, removing their access to their membership profile and member only sections of the website, **but still keeps then linked to your account and occupy one of your allotted sub-accounts.** If you no longer wish to have a member attached to your account as a subaccount, please use the button option above.

**2** - This button gives you a snapshot of the member's profile. You cannot edit their information when you use this button, you can only view their information

 $\rightarrow$  - This button allows you to log in as the member, meaning you can register them for conferences, pay any outstanding invoices, see the website as they see it etc.